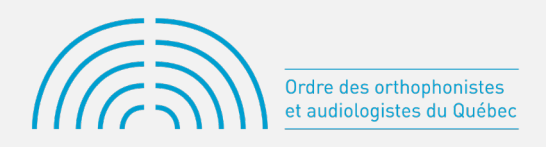

## INSCRIPTION ANNUELLE AU TABLEAU DES MEMBRES DE L'OOAQ (VIDÉO 2)

## LA DEUXIÈME ÉTAPE CONCERNE LES RENSEIGNEMENTS PERSONNELS

Les informations dans la section «Identification» sont déjà inscrites.

• Tout d'abord, vérifiez votre adresse de résidence. Au besoin, cliquez sur le bouton «Modifier l'adresse». Une nouvelle fenêtre s'ouvrira. Vous devez remplir le champ «Code postal».

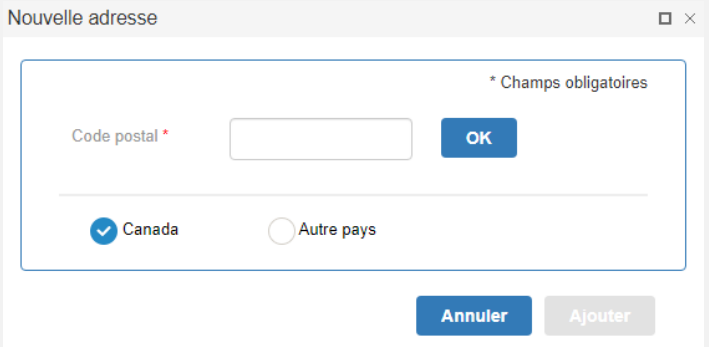

• En cliquant sur le bouton «OK», une autre fenêtre s'ouvrira. Complétez les différents champs et cliquez sur «Ajouter». Si votre adresse ne figure pas dans la liste, veuillez la saisir manuellement en cochant sur la case appropriée et ensuite, cliquez sur «Ajouter».

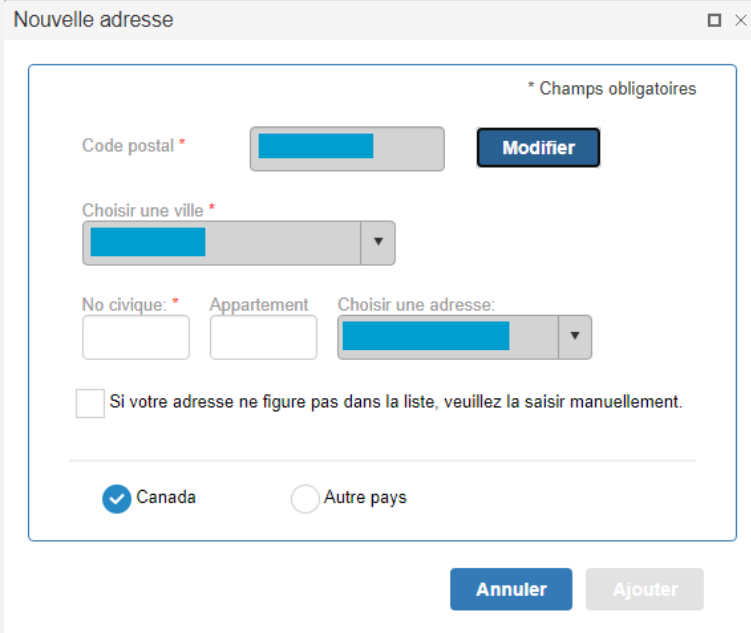

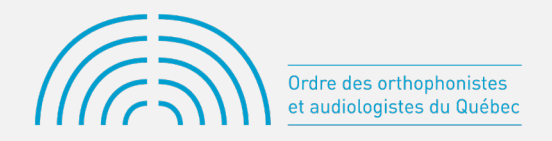

- Page | 2
- Ensuite, veuillez compléter la section des « Préférences de communication ». Les champs non grisés sont les seuls champs que vous devez remplir. Les champs grisés seront mis à jour automatiquement dans les prochaines étapes. Par exemple, si vous souhaitez effectuer des modifications à votre emploi principal, il sera possible de le faire dans la section « Employeurs ». Effectuez un choix pour vos préférences de communication entre votre adresse personnelle ou professionnelle. Lorsque tout est complété, cliquez sur le bouton « Continuer ».

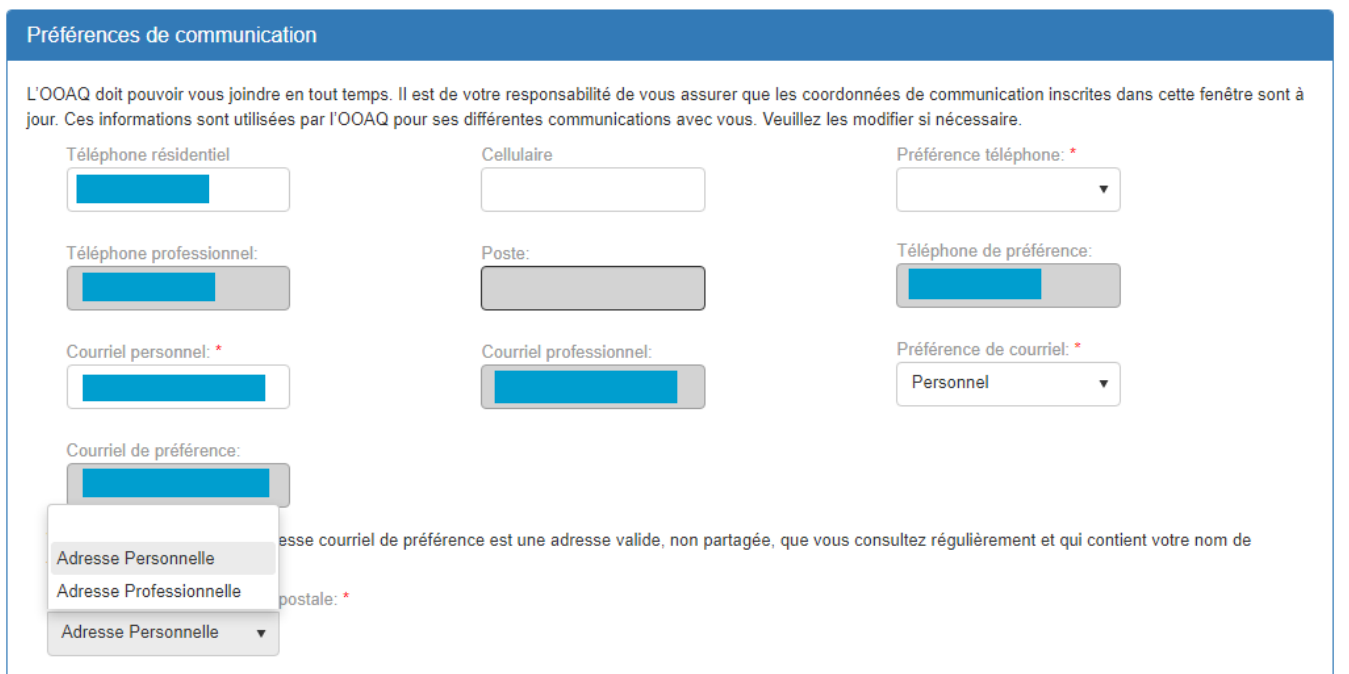